## Outlook アプリにおける大学メールの設定方法

1. iOS の場合は App Store より、Androidn場合は Play ストアから「outlook」で検索 を行い、「Microsoft Outlook」のアプリをダウンロードする。

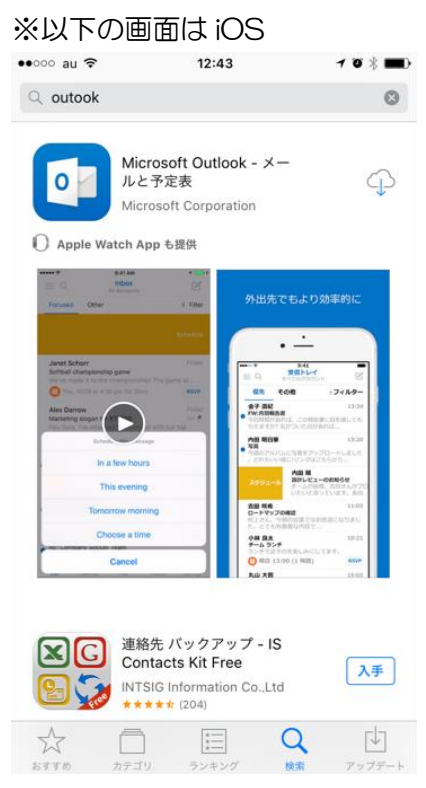

2. アプリを起動する。

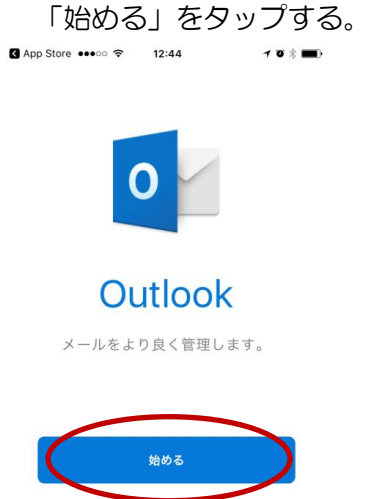

プライバシーポリシーの表示

3. 大学からの連絡を見逃さないよう必ず「通知」をタップする。 **3** App Store \*\*\*\*\*\* 72:44  $78.1$ 

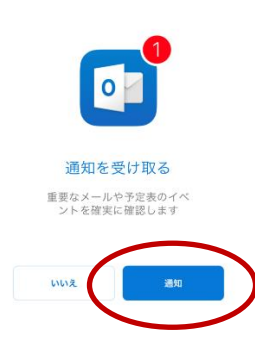

4. 通知のポップアップが出てきた場合は、必要に応じて「許可」をタップする。

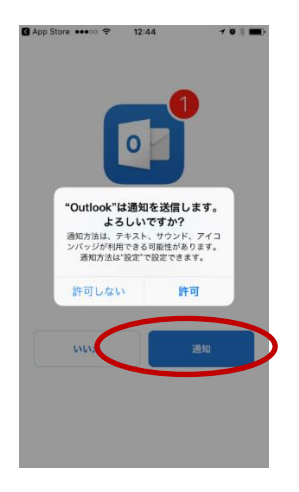

5. メールアカウントの設定を行うため以下の情報を入力する。 ounet アカウント(自分の学生番号+アルファベット 2 文字)@otani.ac.jp (例. 1741000aa@otani.ac.jp) メールアドレスとは違い、「stu」や「hi」は入力しないので注意すること。 ( × @stu.otani.ac.jp ○ @otani.ac.jp )

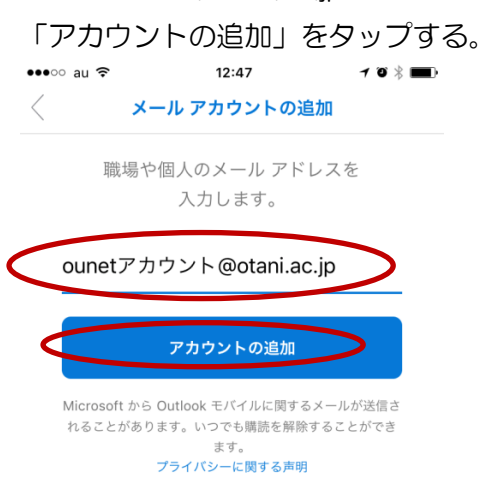

## 6. 以下の画面に遷移するので、

ユーザー名:ounet アカウント (学生番号+アルファベット 2 文字 例:1741000aa) パスワード:ounet アカウントのパスワード

を入力して「サインイン」をタップする。(この画面では @otani.ac.jp の入力は不要。)

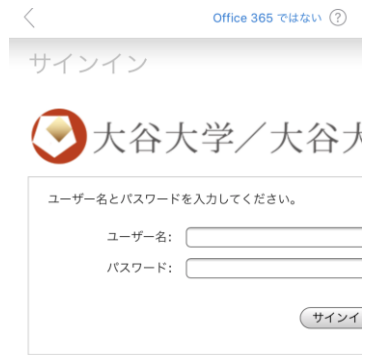

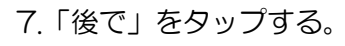

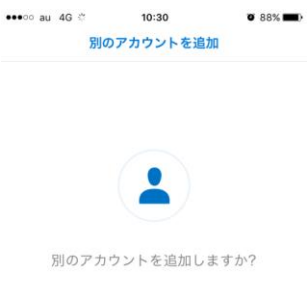

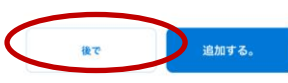

8.Outlook のアプリで利用できる機能が表示される。 確認する場合は「→」、確認しない場合は「スキップ」をタップする。

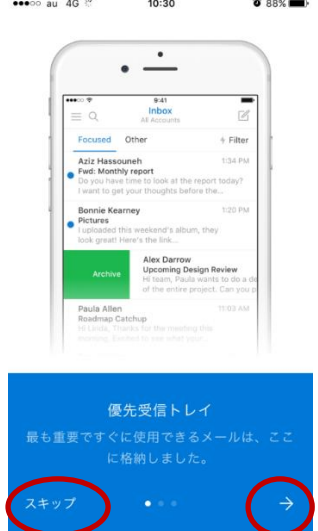

## 9. 自身の大学のメールボックスが見ることができる状態となる。

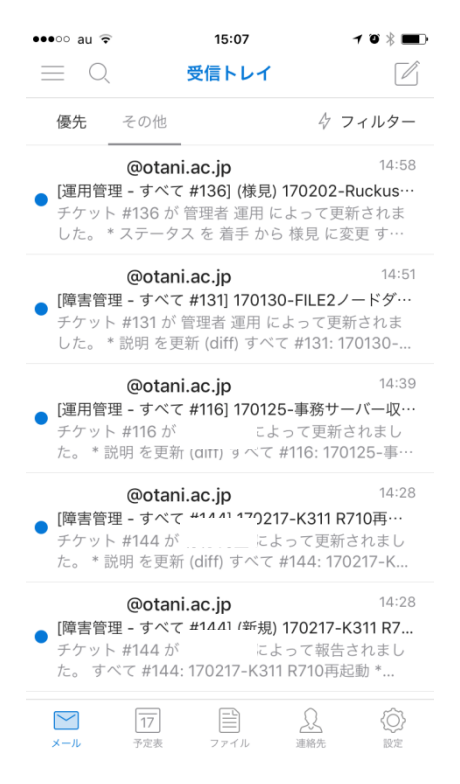

10. 初期状態では「優先」、「その他」のタブがあり、メールが自動的に振り分けられてい る。

この設定を外す場合は、右下の「設定」をタップする。 優先受信トレイを「OFF」にする。

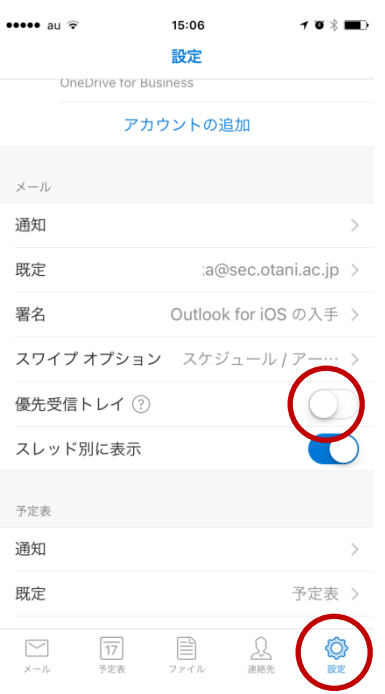

11. 「メール」をタップすると、「優先」と「その他」のタブがなくなっており、すべての メールが表示されていることを確認する。

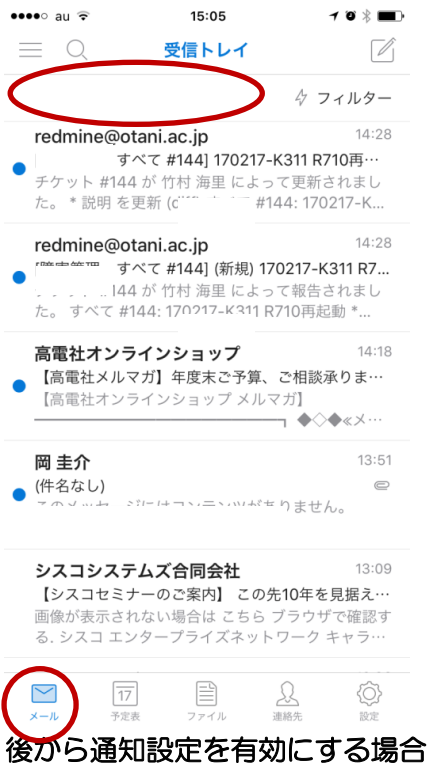

通知設定を誤って拒否してしまった場合は、以下の方法で通知設定を行ってください。

①. iOS の設定画面を表示する。

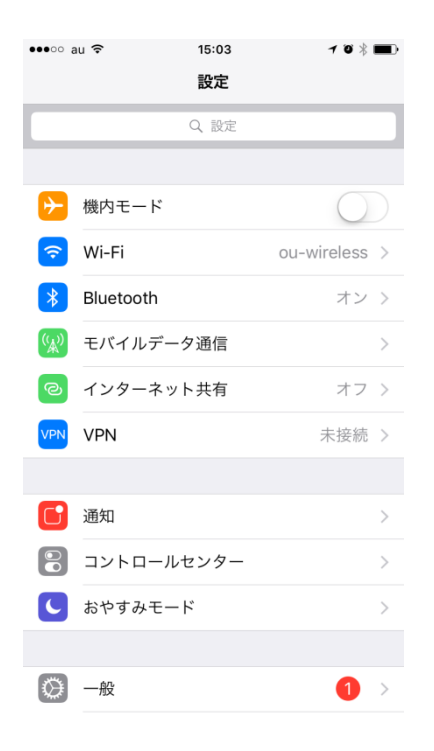

## ②. 画面を下にスライドし、「Outlook」のアプリを選択する。

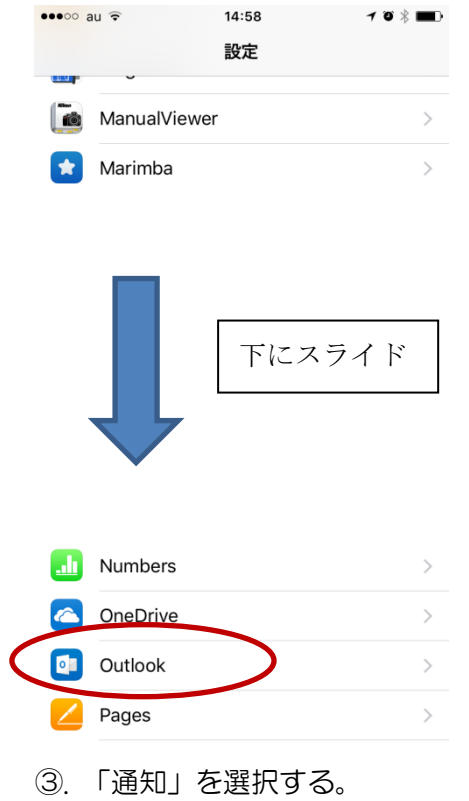

2019年 11 月 25 日 教育研究支援課 情報コア

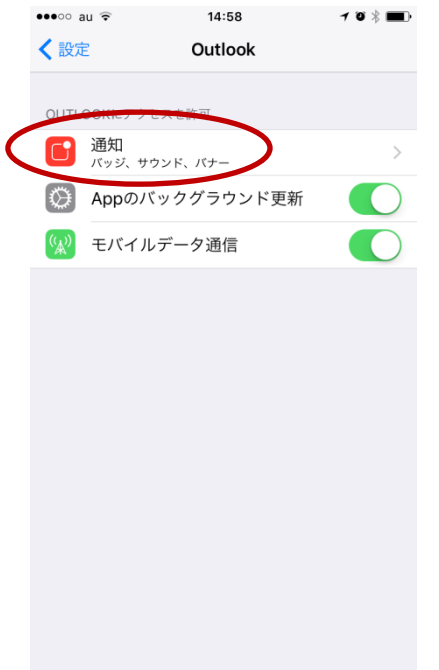

④. メールが届いたことが通知されるよう、全て「ON」の状態に設定しておく。

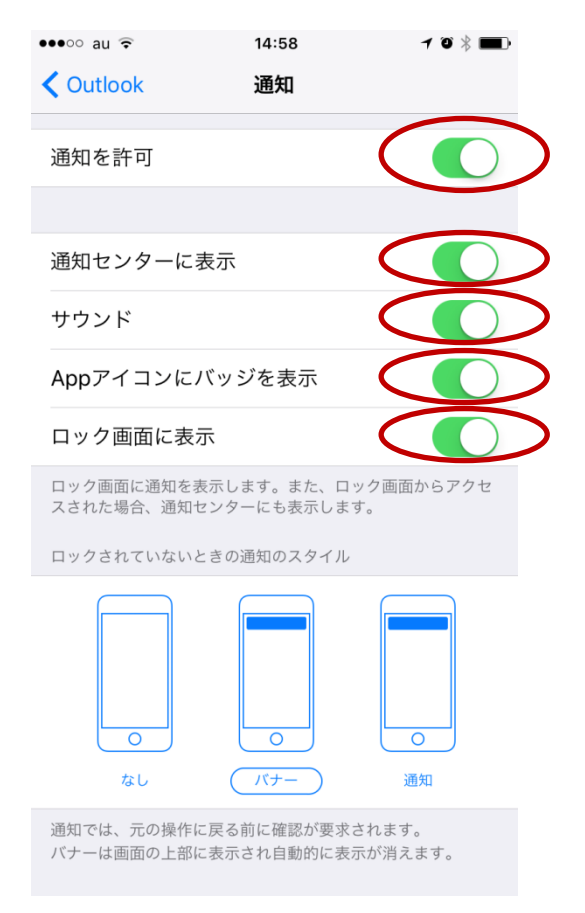